# **DemoRoom – process and description**

#### **Background:**

Take the amphitheater classroom of ICP DAS for example, there are 19 I-7065 and two I-7018 used to control lights, air conditioner, and temperature measurements. Here we use a TPD-280 to control these I-7065 and I-7018.

#### **Preparations:**

- 1. Circuit diagrams (including lights, air conditioners, mechanical switches, etc.)
- 2. Background pictures used in TouchPAD.
- 3. Pictures of buttons in TouchPAD (two pictures per button; one for "turn on" and the other for "turn off")

### **First Page of DemoRoom**

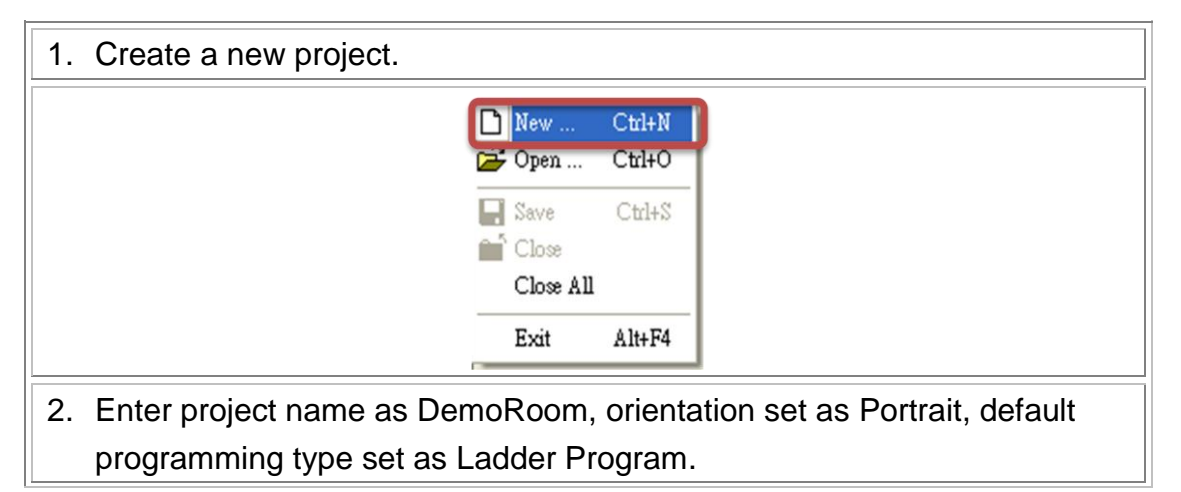

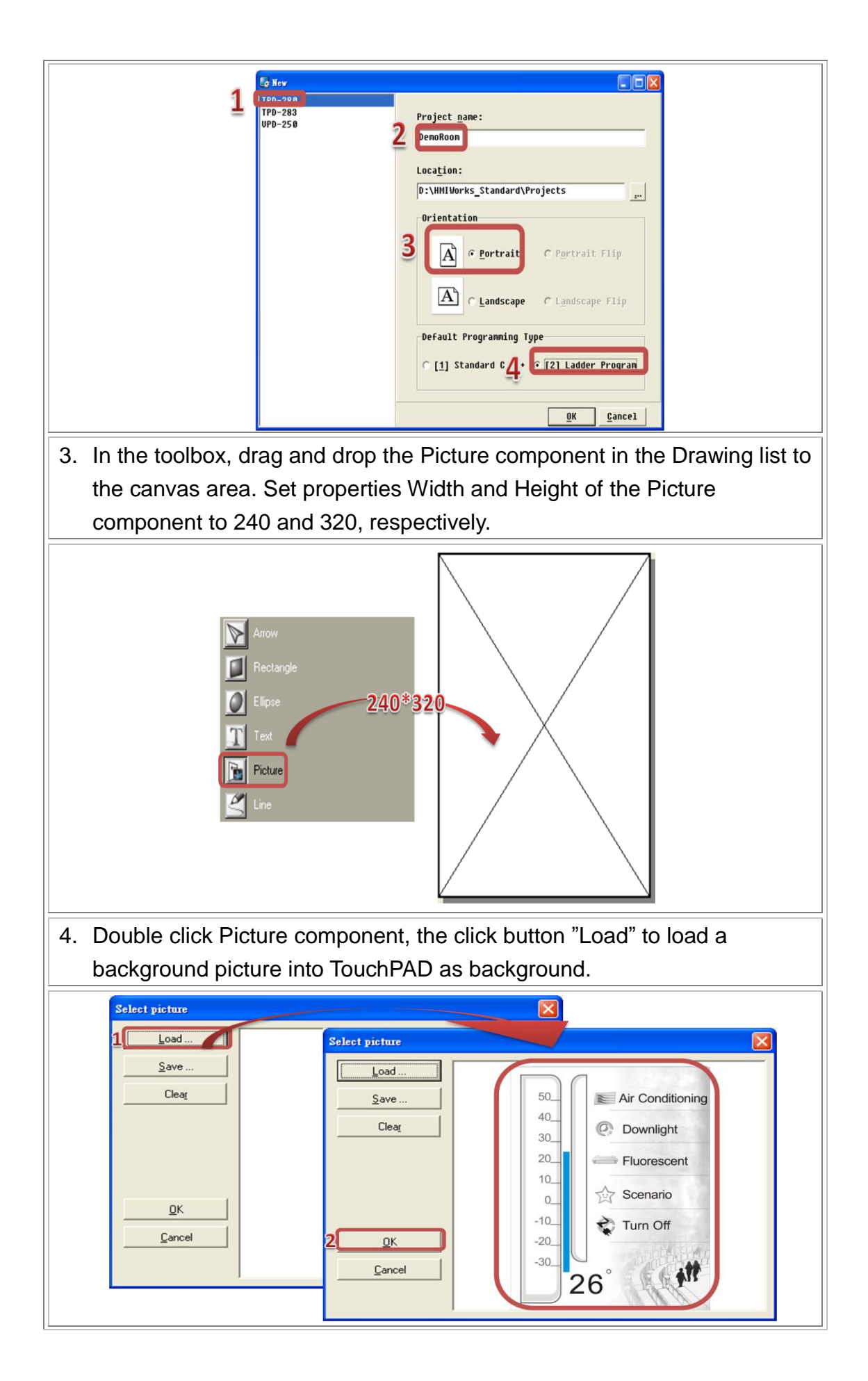

5. In the WorkSpace, right click on the Device item to add a new device and then there shows a window. In the window, choose Device Type as I7K, set Baud Rate to 9600, Data Bit to 8, Parity to 0, Stop Bit to 1, I7k Type as I-7018 and Net ID to 21. (The above setting is suggested. These settings are used in the amphitheater classroom of ICP DAS.) Finally, click the button "Add Tags" to show the tags. Save the results and leave.

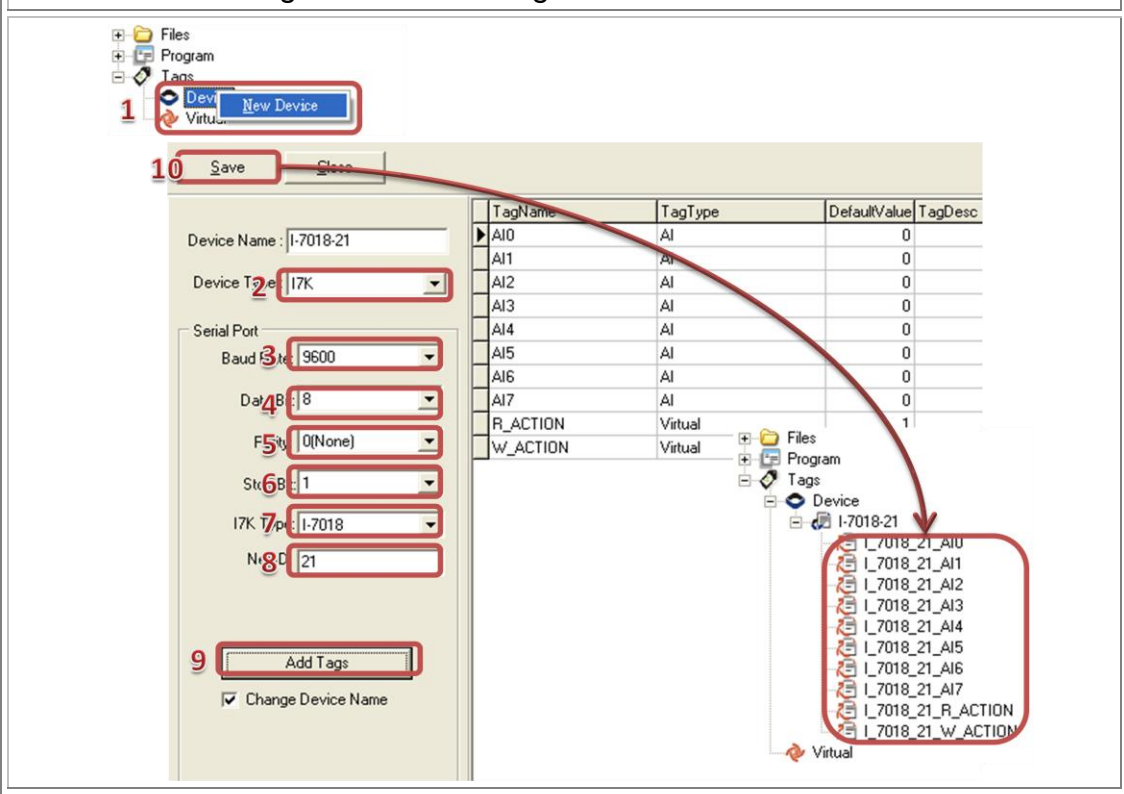

6. In the Widget list, choose Label component and put it on the canvas area to show the temperature. Change the OutlineColor of the Label in the inspector and make connection with I/O module by TagName property. Double click on the right side button of TagName property and there shows "Select variable" window. Double click on the AI channel which measures the temperature to make connection with the Label. As the below figure shows.

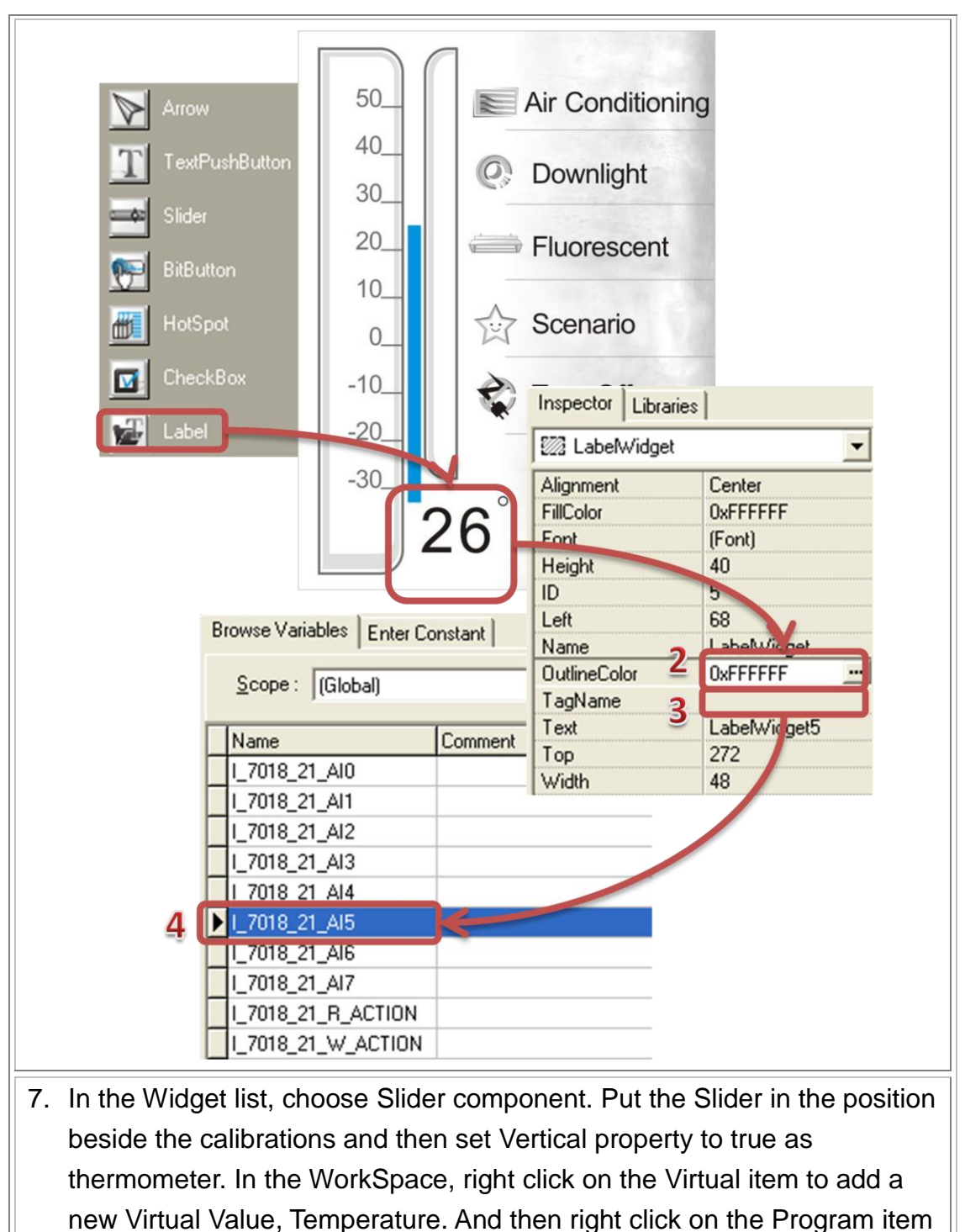

to add a new Program, Temperature. Double click on

Temperature(Program) to design Ladder Diagram.

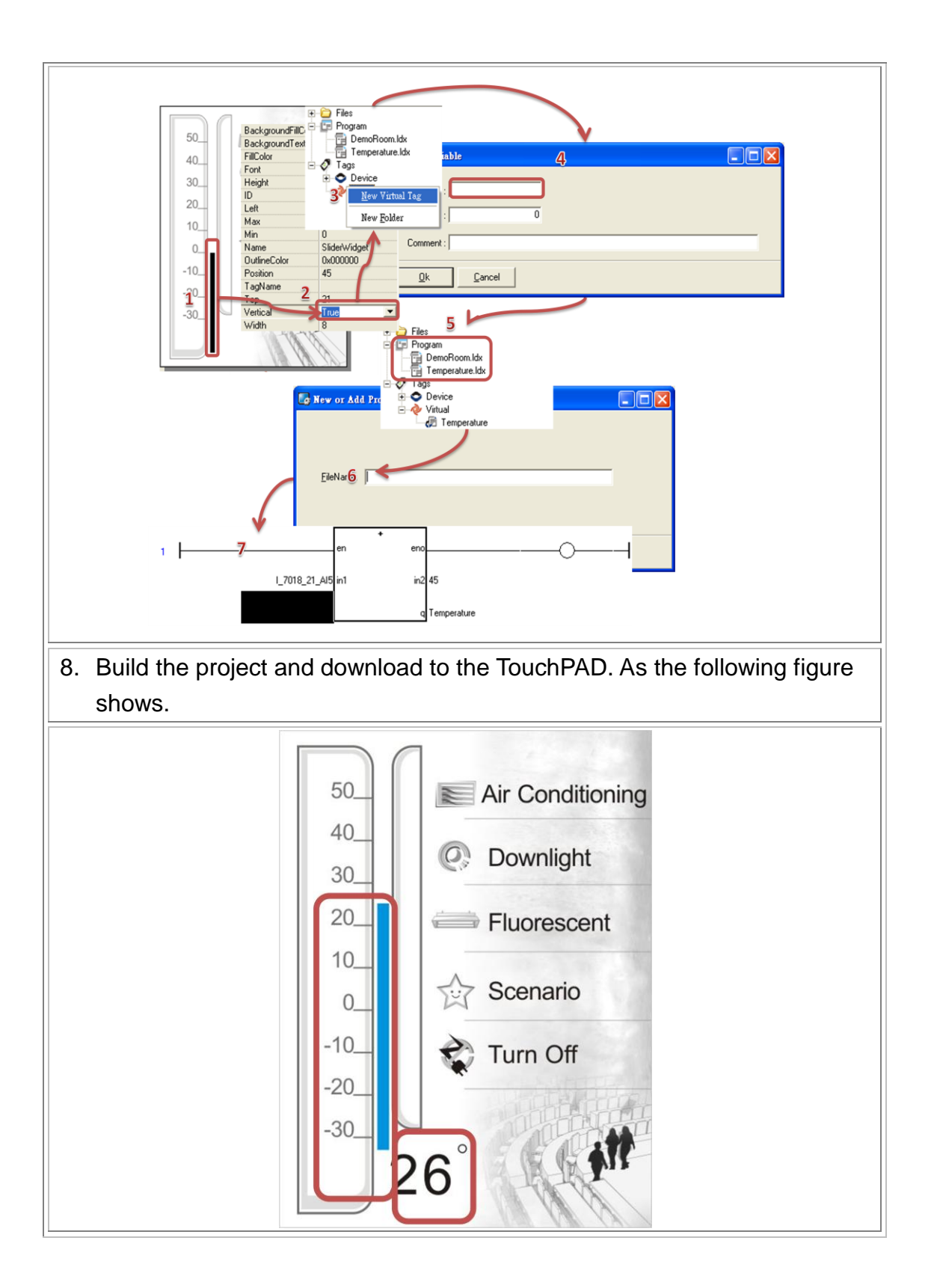

# **Air Conditioning of DemoRoom**

1. Load the background picture to the canvas area and add a new Program,

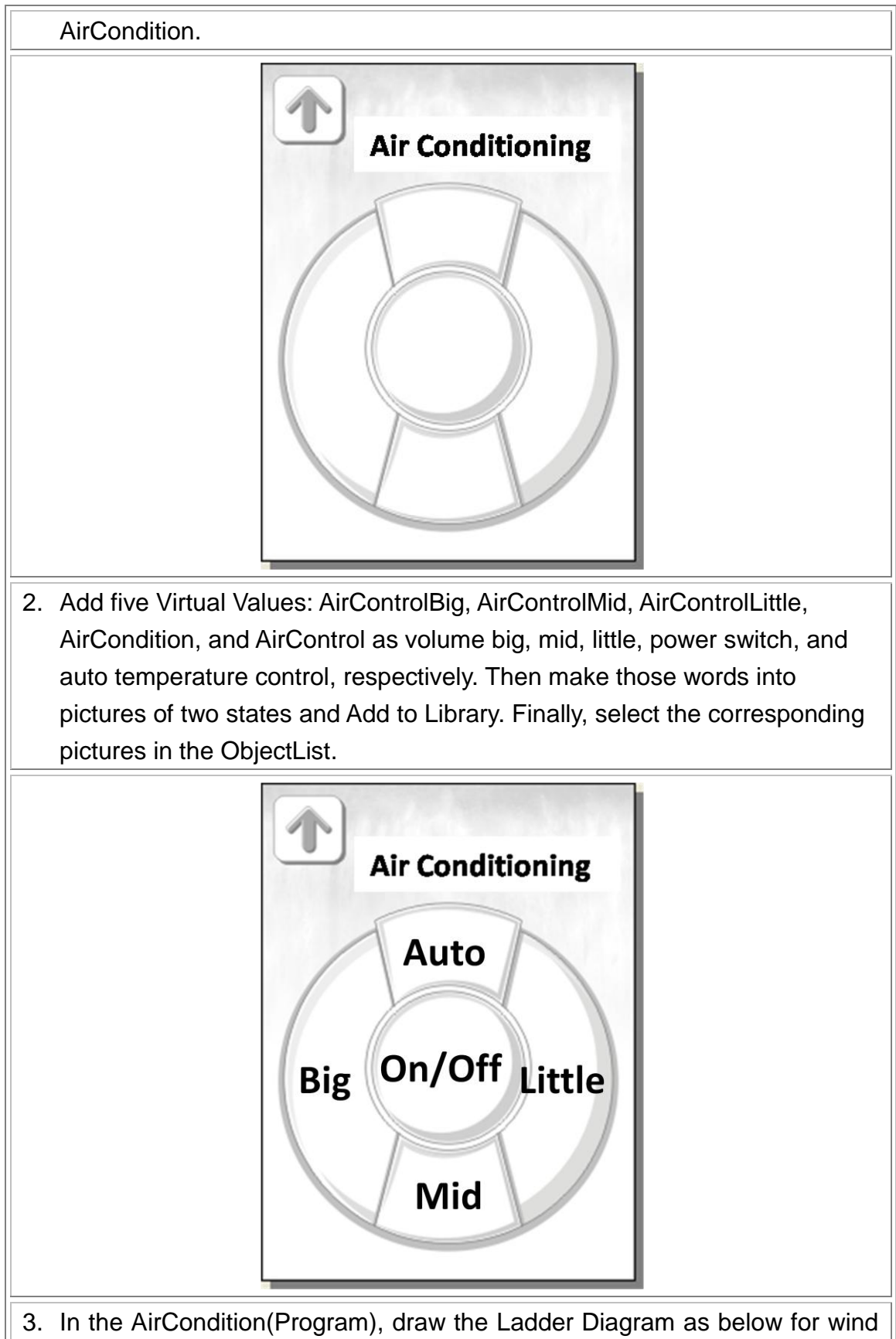

volume control.

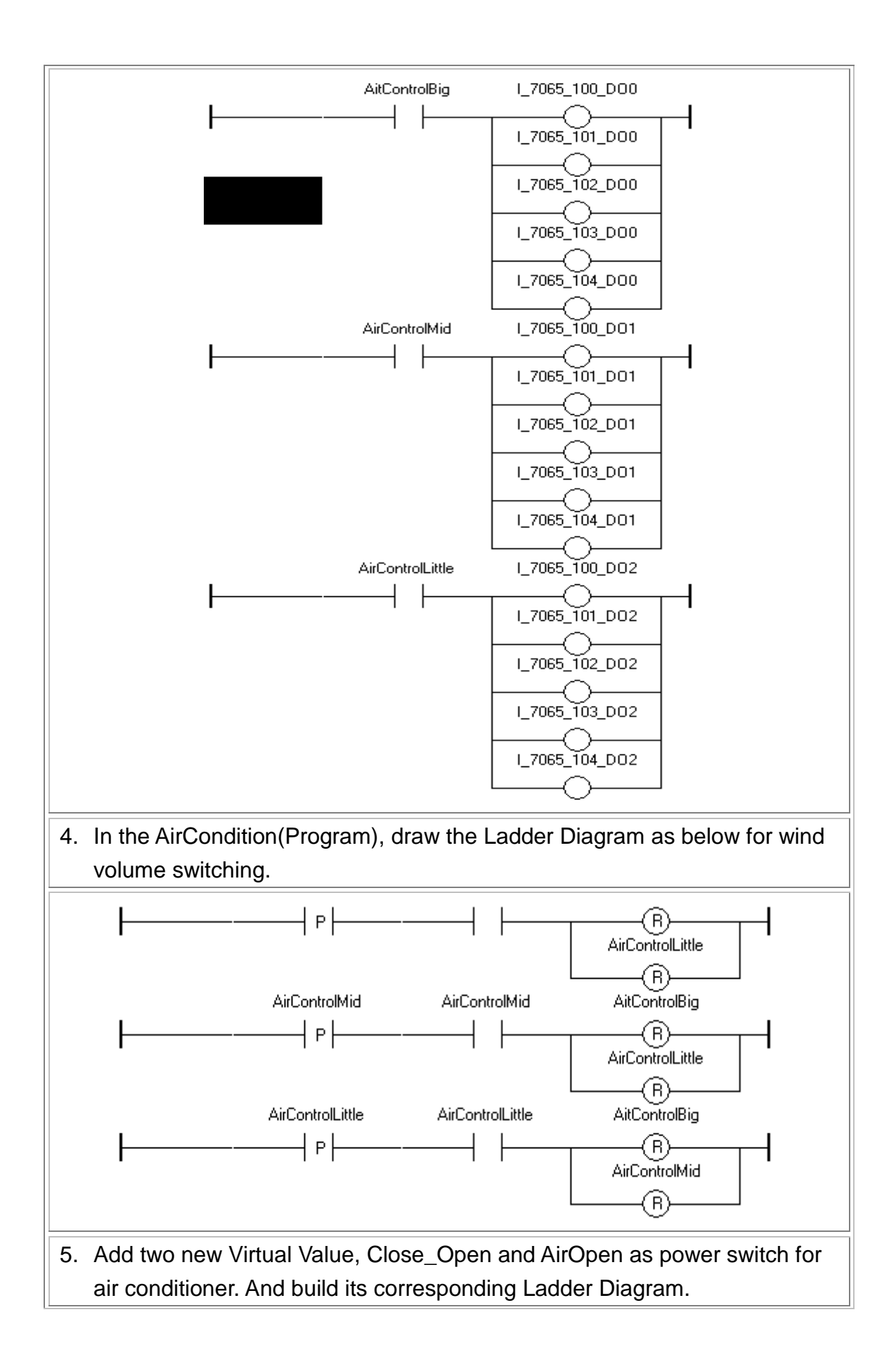

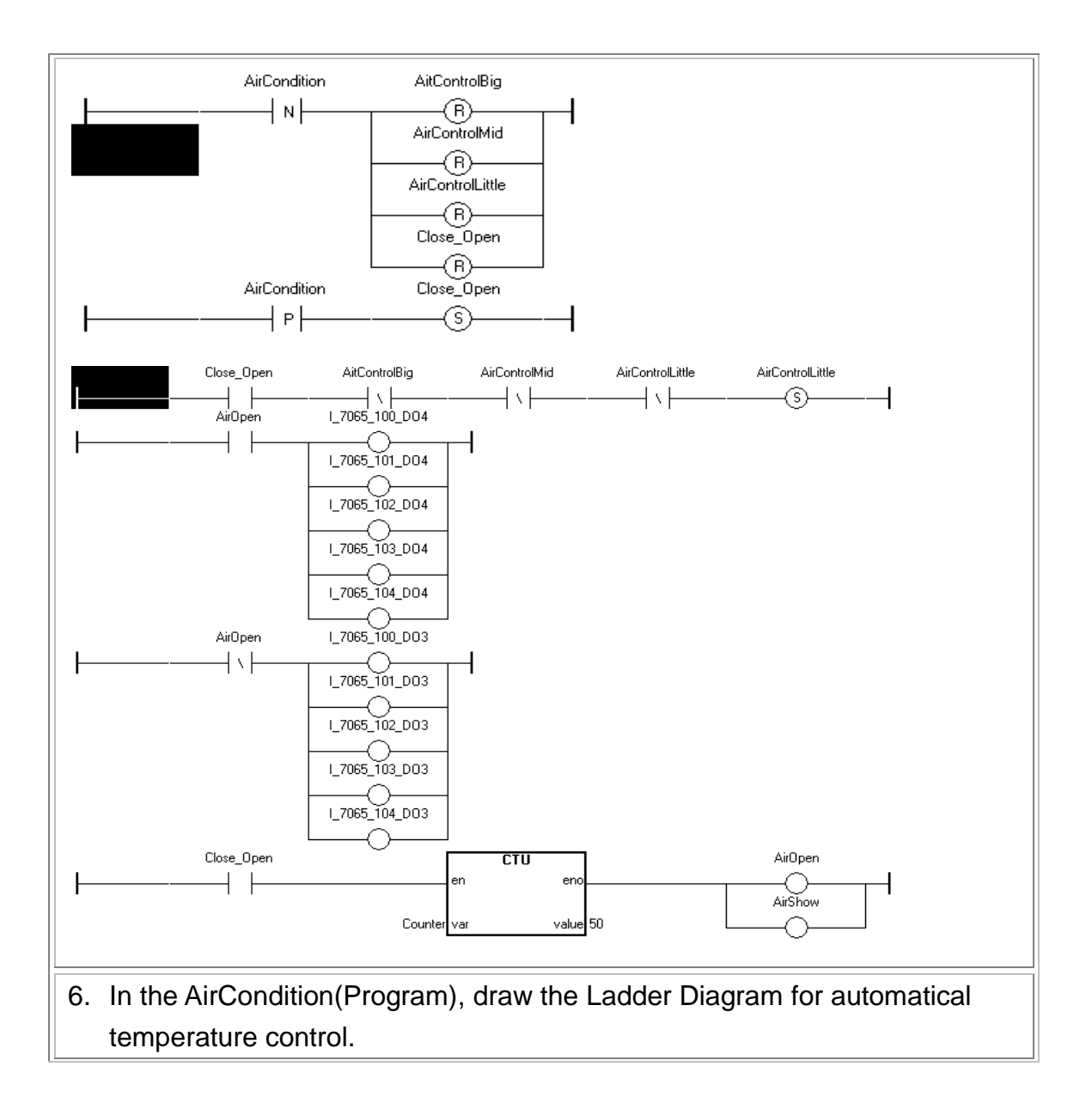

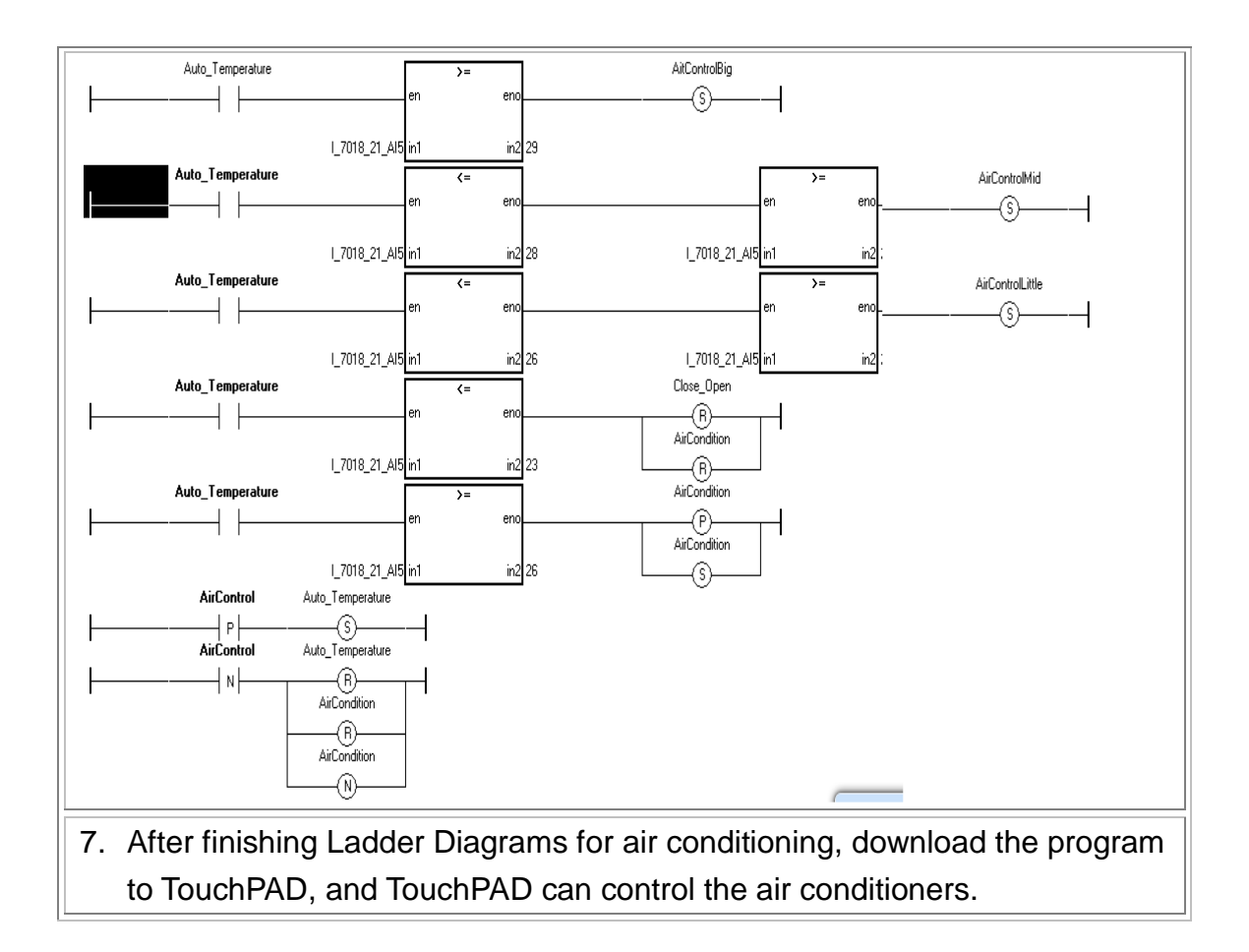

## **Downlight Control of DemoRoom**

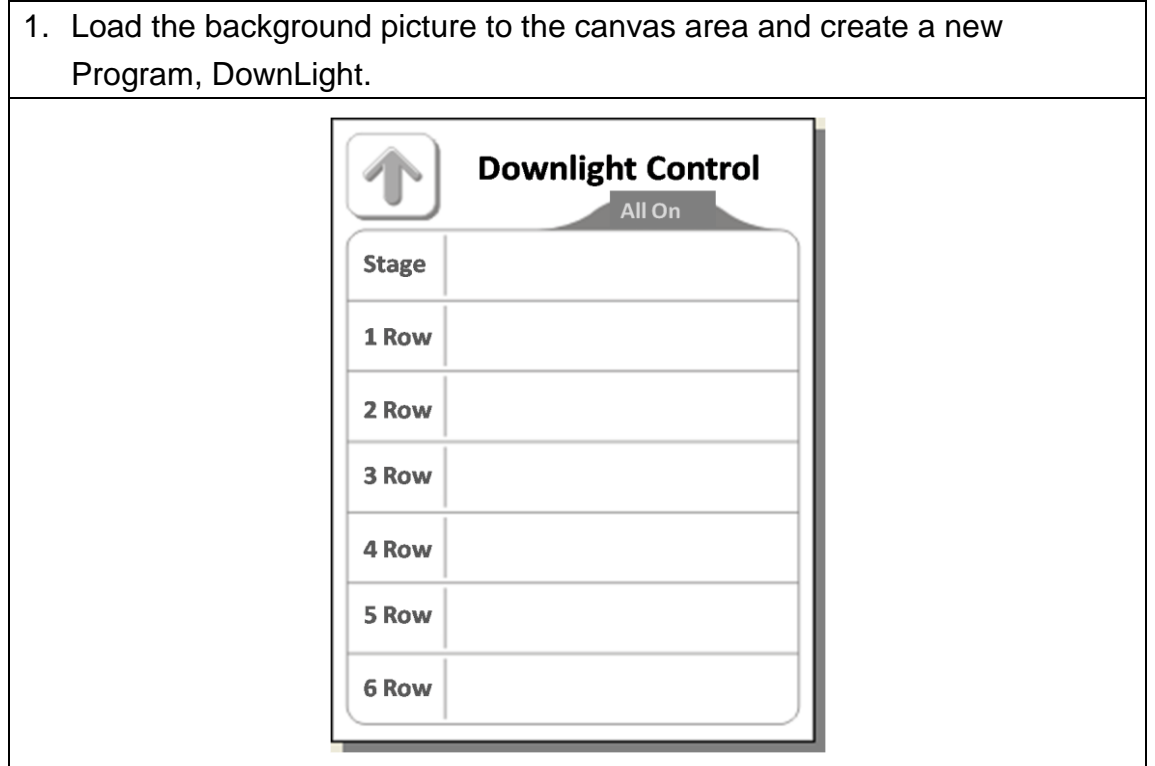

2. Draw pictures to represent downlights and then Add to Library. Put CheckBoxs on the positions which are the positions of downlight pictures and select corresponding pictures in the ObjectLists which are set to RefObject property of CheckBoxs.

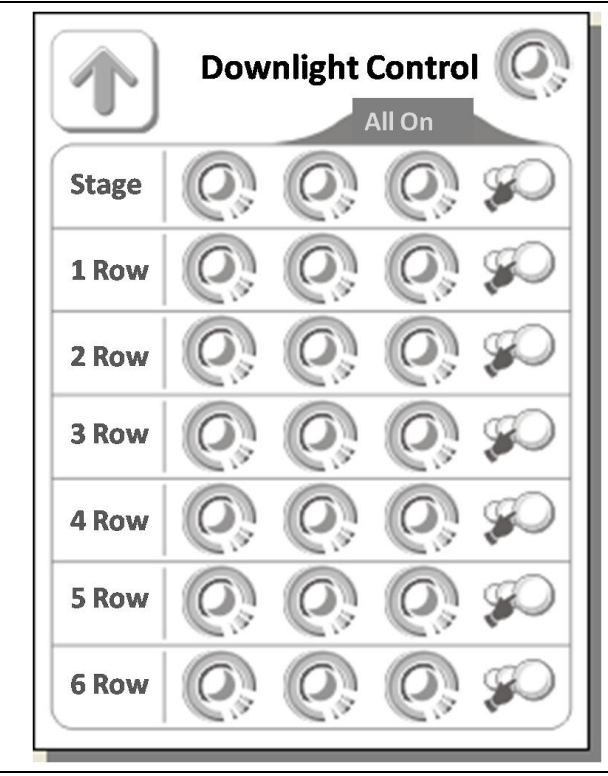

3. Because downlight control of each row is the same, here we take the row of the stage for example. In the DownLight(Program), draw the Ladder Diagram for the stage downlights. As below shows, two virtual values are used to control four Dos and each control two Dos. The first light icon in the stage row is corresponding to the first virtual value, that is DO63\_ch34, and the second icon is corresponding to the second virtual value. Though, the third icon is not shown in the ladder diagram, it corresponds to other DO.

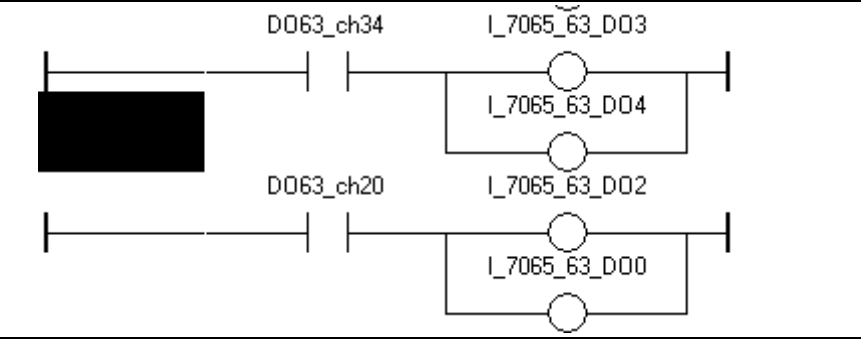

4. Add a new Virtual Value, DO0\_All, to control all the downlights of the stage row and draw its Ladder Diagram.

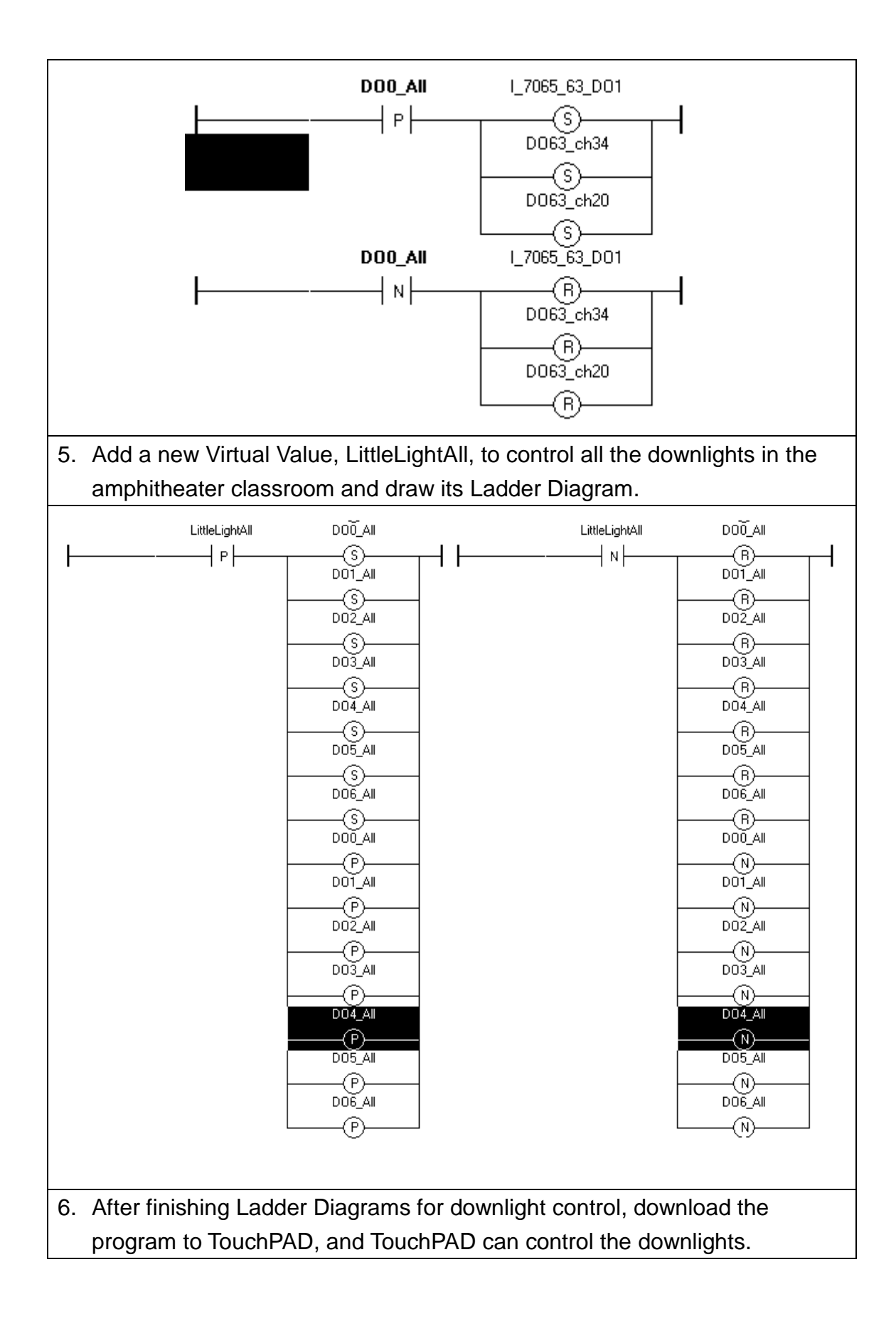

## **Fluorescent Light Control of DemoRoom**

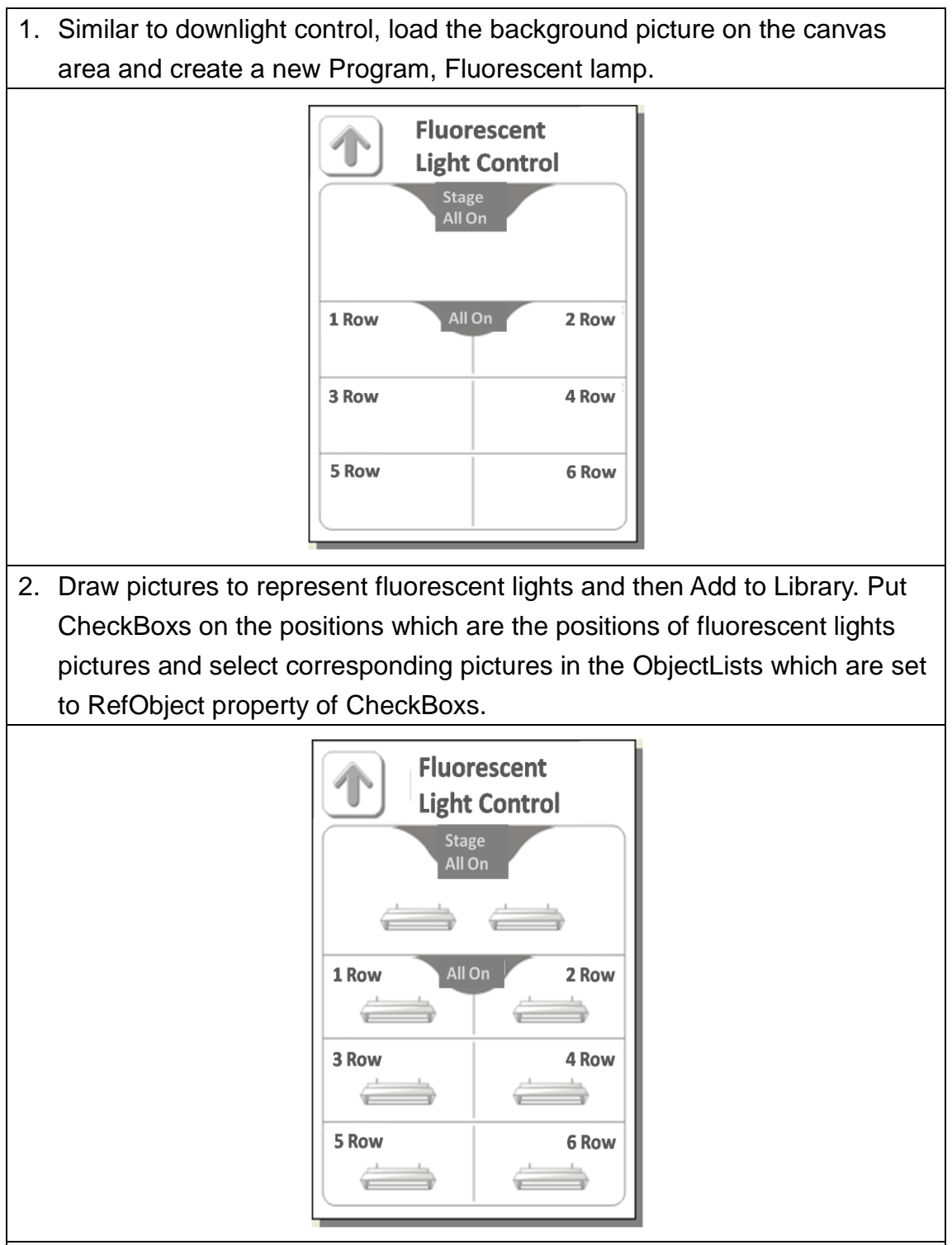

3. Because fluorescent light control of each row is the same, here we take the first row for example. In the Fluorescent lamp (Program), draw the Ladder Diagram for the first row as below shows.

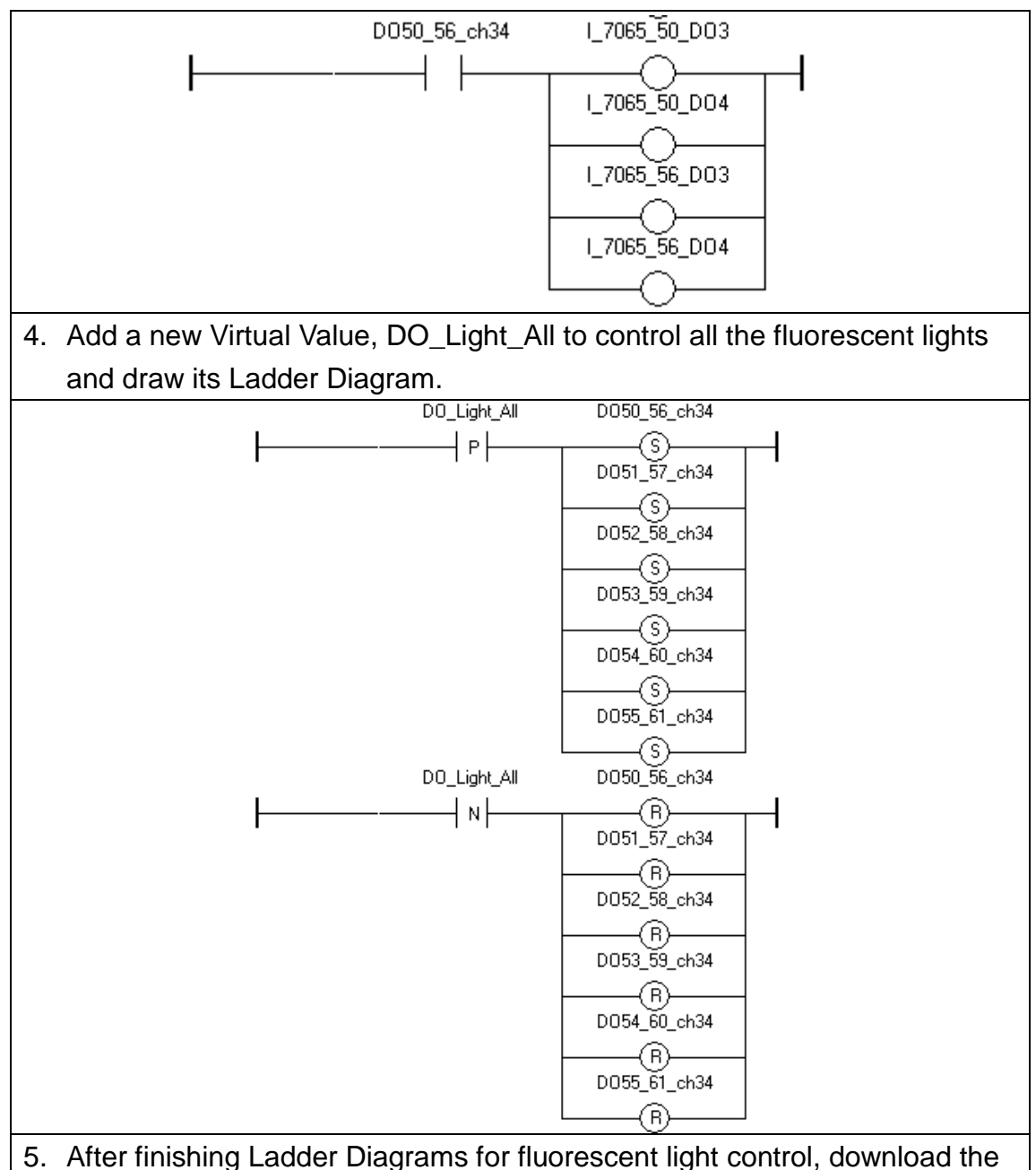

program to TouchPAD, and TouchPAD can control the fluorescent lights.

## **Scenarios of DemoRoom**

1. Load the background pictures to the canvas area and create a new Program, Environment.

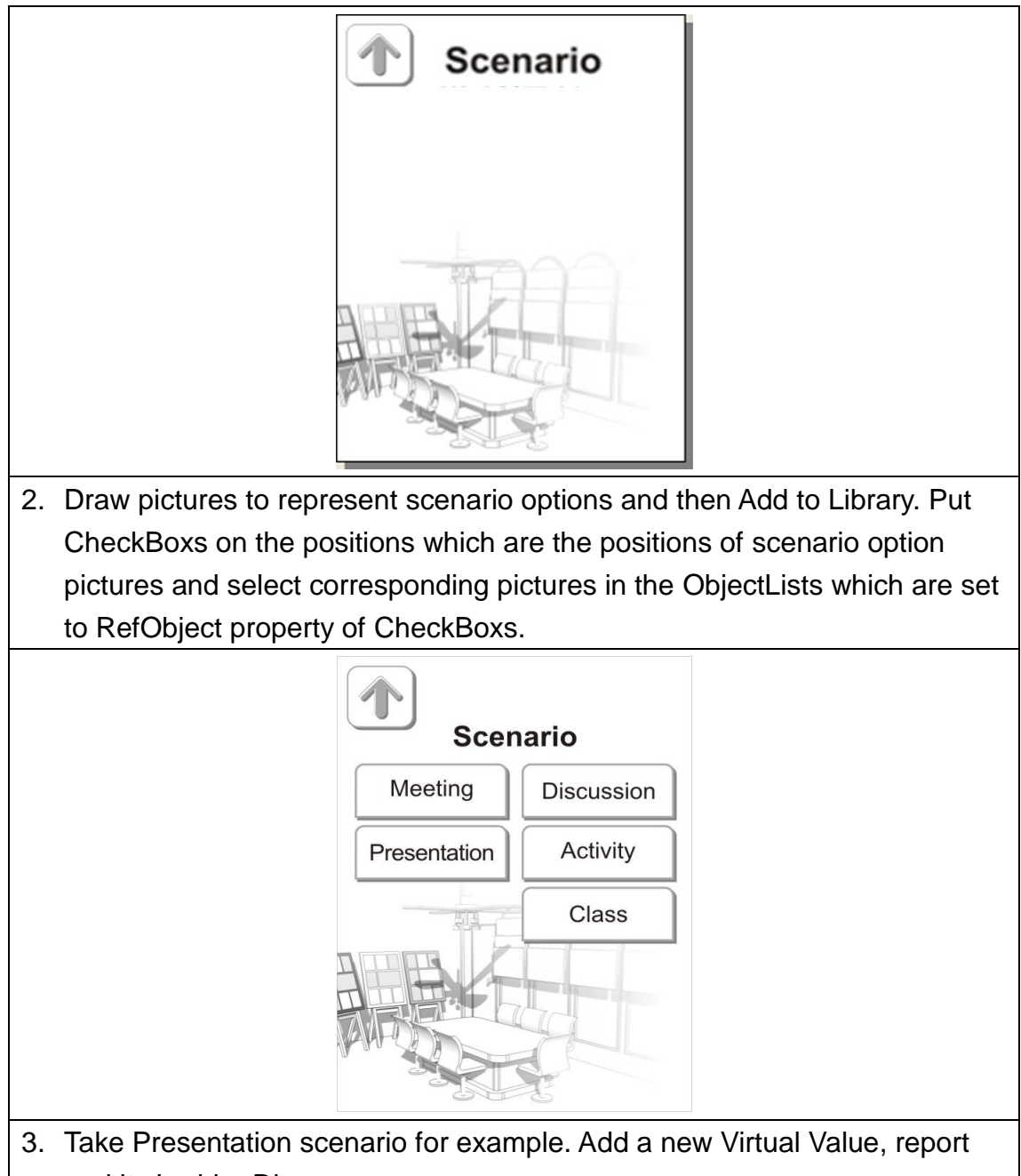

and its Ladder Diagram.

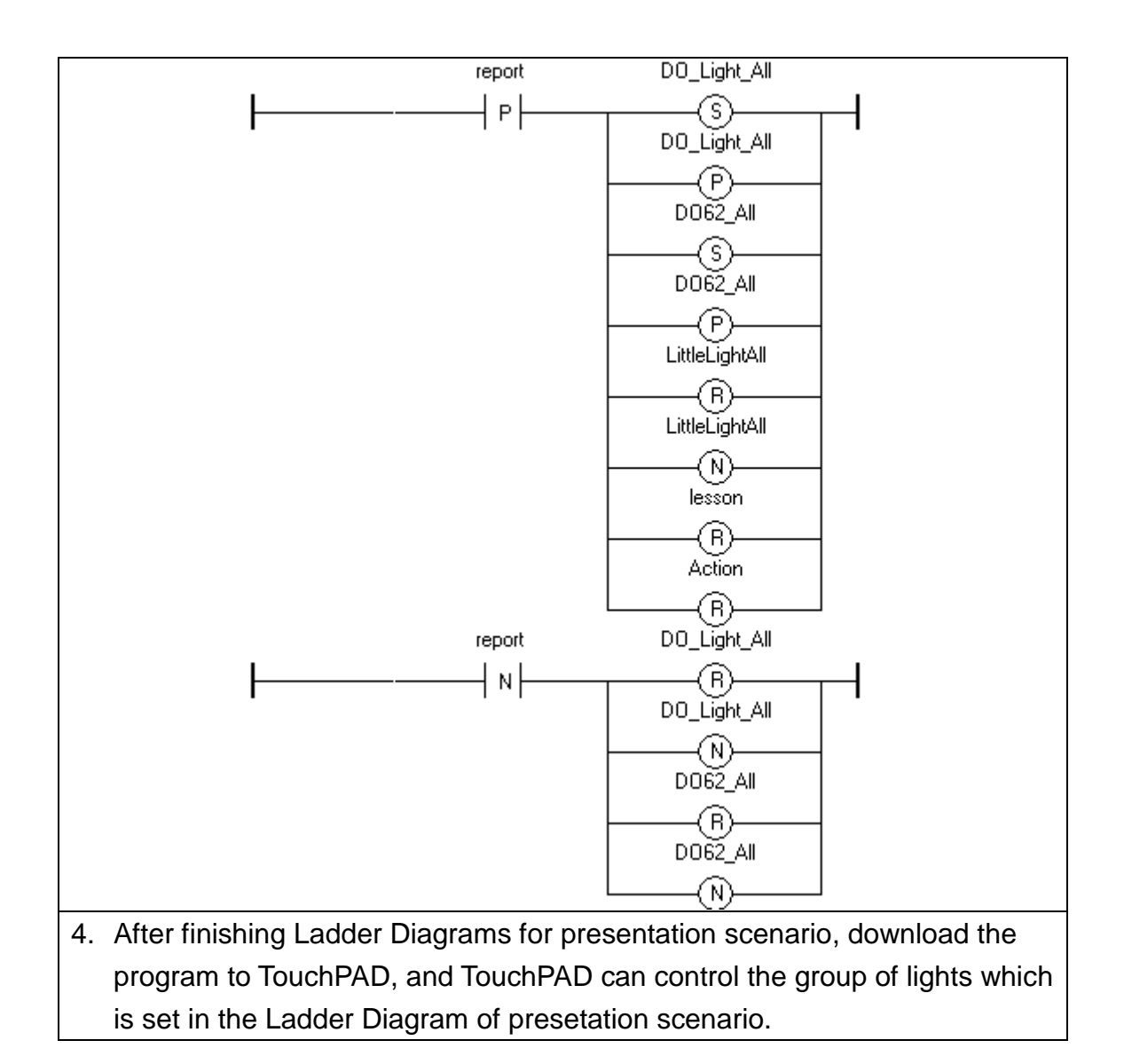

### **Turn All Off, DemoRoom**

1. This example demonstrates using a button to turn off all of the lights. "Turn All Off" button is on the first page. It is designed for users to turn off all the lights, air conditioners, etc. when leaving the amphitheater classroom. Similar to above examples, create the button and its Ladder Diagram.

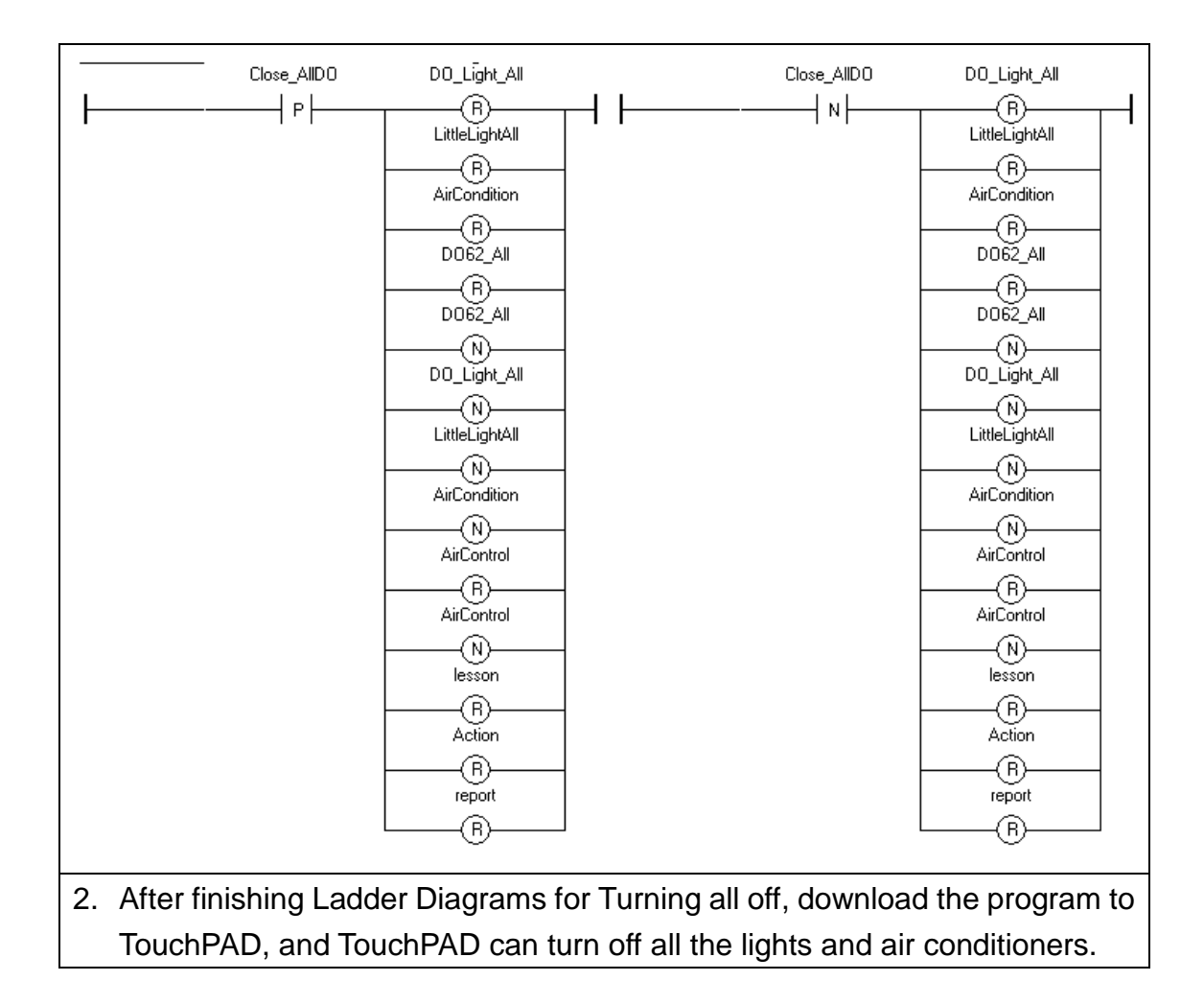

# **Conclusion**

Follow the above steps to have a TouchPAD-controlled classroom. To realize additional effects, users can add their own ladder logics for them.